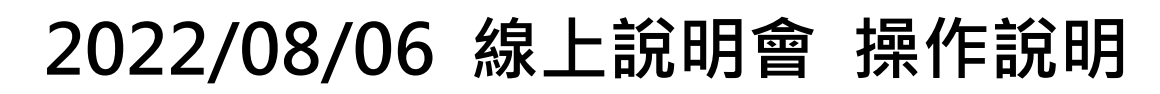

1.點選網址或掃描 QRcode

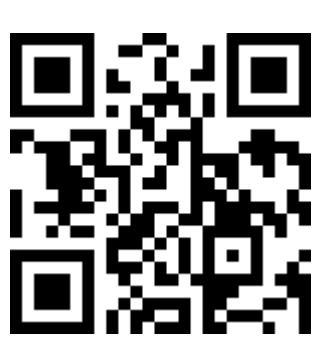

<https://reurl.cc/zNzb37>

2.進入畫面

1. 使用電腦裝置上課請直接點選第二選項:「在此瀏覽 器上繼續」

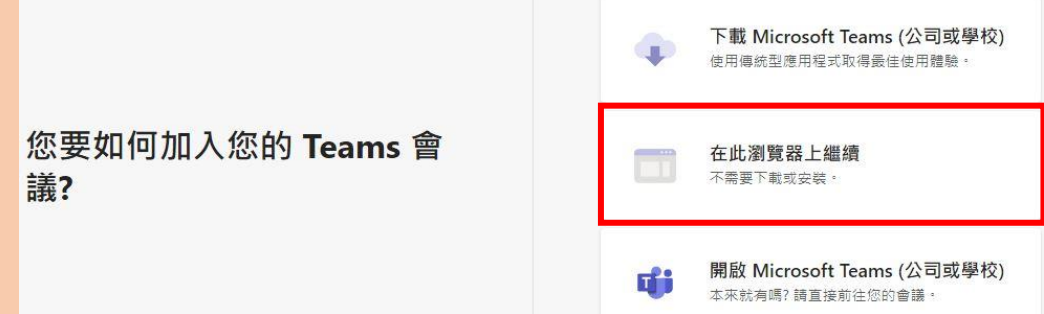

2. 如果使用手機,需先下 載應用程式 TEAMS,請選 擇「以來賓身分加入」,方 能使用

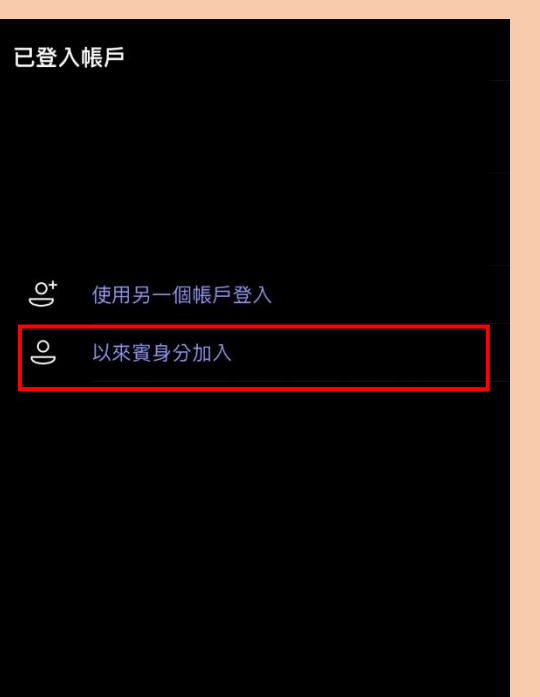

3.使用「電腦裝置」仍無法進入會議,麻煩請開啟瀏覽 器的無痕模式,再依照上述操作即可加入會議。

4.使用「手機」仍無法進入會議,麻煩開啟應用程式, 並登出帳戶,再依照上述操作即可加入會議

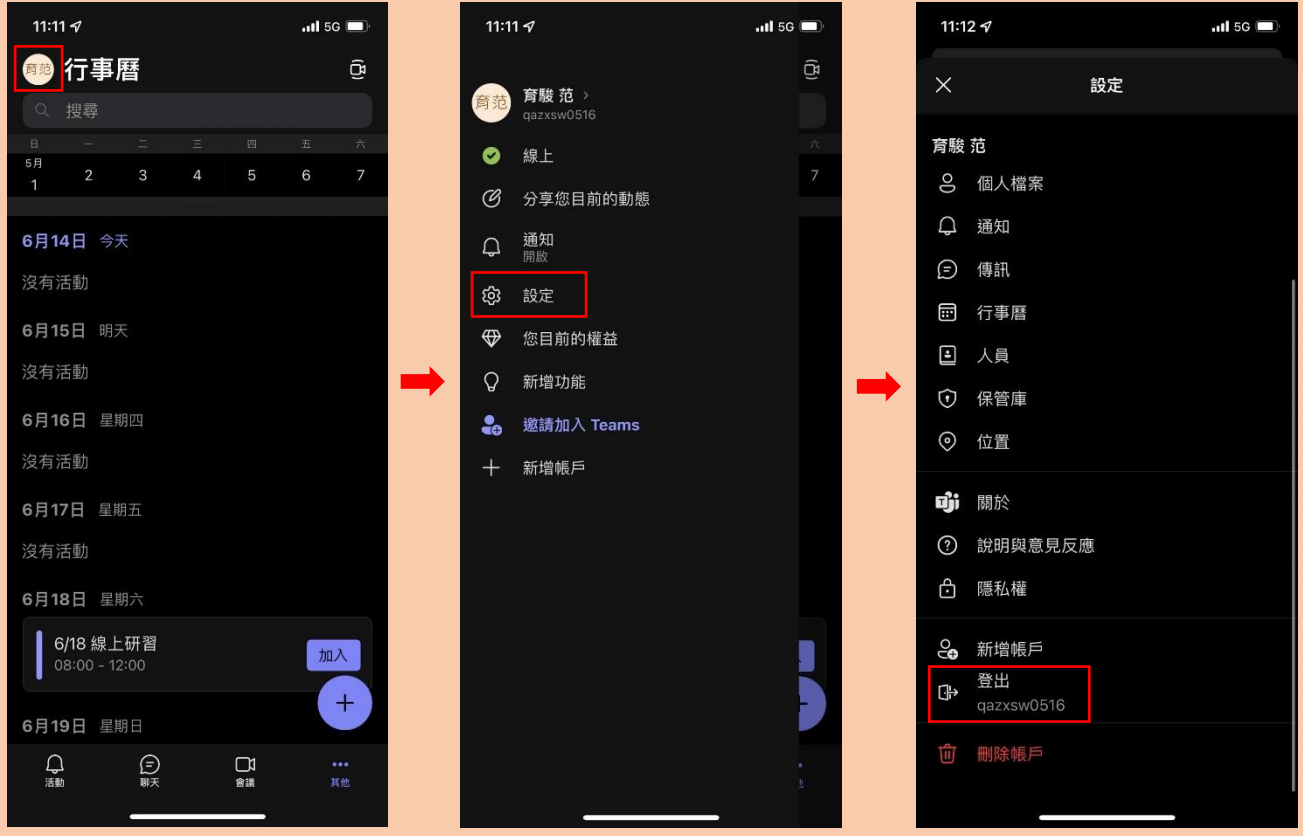

## 3.會議畫面,請直接輸入【校名-姓名】→ 注意麥克風是否關閉 → 點選立即加入

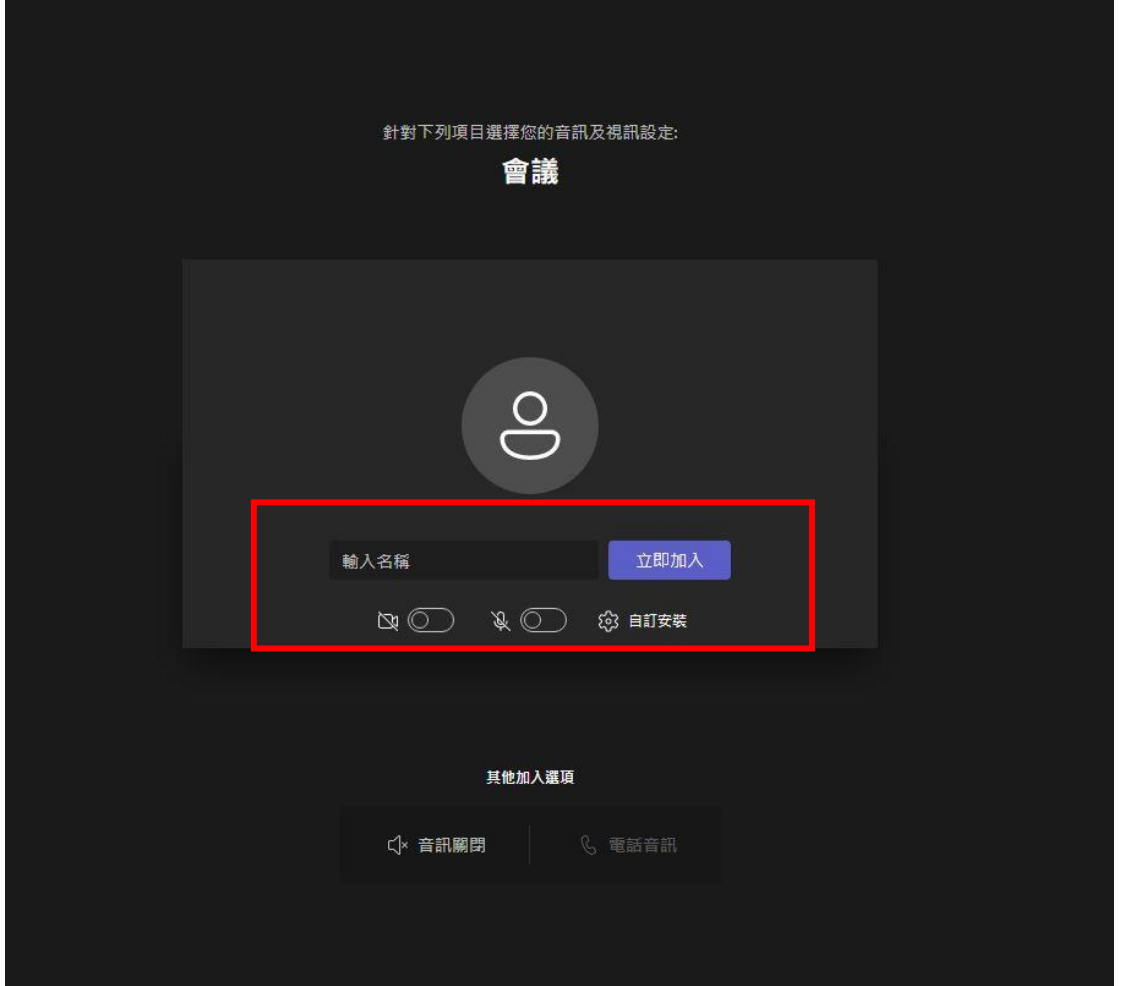

請各位老師注意!請輸入學校名稱並且輸入本 名以利進行研習時數的核算,如出席紀錄無法 辨明老師姓名,研習時數將無法計算。